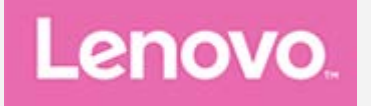

# **Lenovo TAB4 10 Plus Podręcznik użytkownika**

Lenovo TB-X704F Lenovo TB-X704L Lenovo TB-X704Y

**Wszystkie informacje oznaczone znakiem \* w niniejszym poradniku dotyczą wyłącznie modelu WLAN+LTE (Lenovo TB-X704L).**

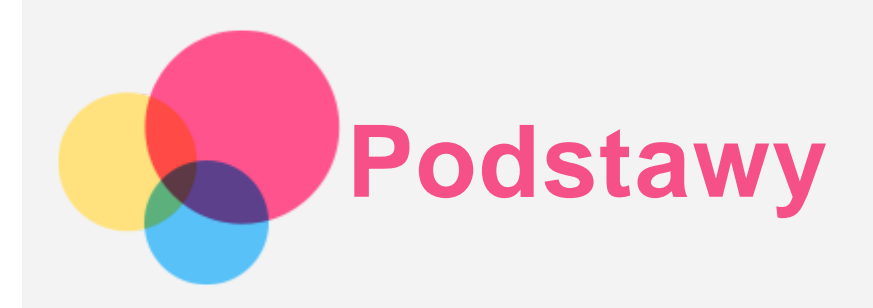

Przed wykorzystaniem informacji zawartych w niniejszym dokumencie lub przed użyciem produktu, którego dotyczą, należy przeczytać:

- *Bezpieczeństwo, gwarancja i skrócona instrukcja obsługi*
- *Uwaga prawna*
- . "Ważne informacje dotyczące bezpieczeństwa i obsługi" w "Dodatku".

*Informacje o bezpieczeństwie, gwarancja i skrócona instrukcja obsługi* oraz *Uwagi prawne* znajdują się w witrynie internetowej http://support.lenovo.com.

*Uwaga: Wszystkie zdjęcia i ilustracje przedstawione w tym dokumencie są przeznaczone jedynie do celów informacyjnych i mogą się różnić od posiadanego produktu.*

## Lenovo Help

Potrzebujesz pomocy? Za pomocą aplikacji Lenovo Help można uzyskać bezpośredni dostęp do pomocy technicznej i for\* firmy Lenovo, często zadawanych pytań\*, aktualizacji systemu\*, testów działania sprzętu, kontroli statusu gwarancji\*, żądań w sprawie usług\*\* oraz statusu naprawy\*\*. *Uwaga:*

- *\* wymaga sieciowego dostępu do danych.*
- *\*\* niedostępna w niektórych krajach.*
- Istnieją dwa sposoby, aby zdobyć tę aplikację:
- Wyszukaj i pobierz aplikację ze sklepu Google Play.

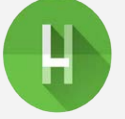

Zeskanuj następujący kod QR za pomocą urządzenia Lenovo z systemem Android.

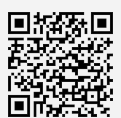

## Dane techniczne

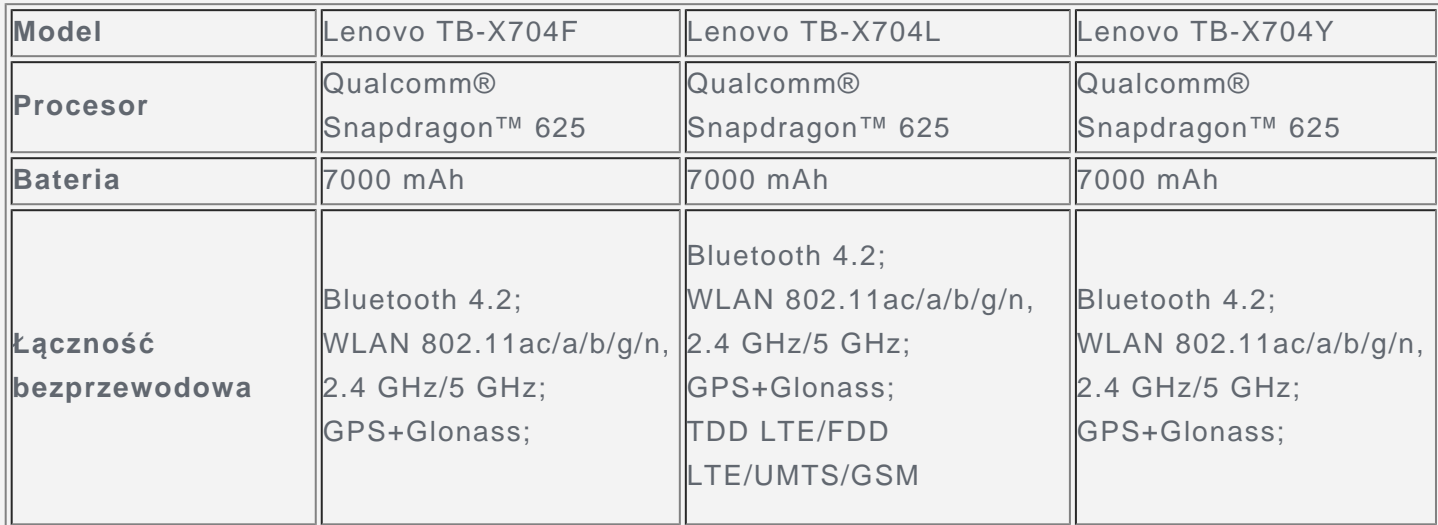

*Uwaga: Model Lenovo TB-X704L obsługuje pasma LTE 1, 2, 3, 4, 5, 7, 8, 20, 38, 40; jednakże w niektórych krajach sieć LTE nie jest obsługiwana. Aby dowiedzieć się, czy urządzenie obsługuje sieć LTE w danym kraju, należy skontaktować się z operatorem sieci.*

## Ekran główny

Ekran główny to miejsce, w którym zaczynasz korzystać z urządzenia. W celu ułatwienia korzystania z urządzenia na ekranie głównym umieszczono niektóre przydatne aplikacje i widżety.

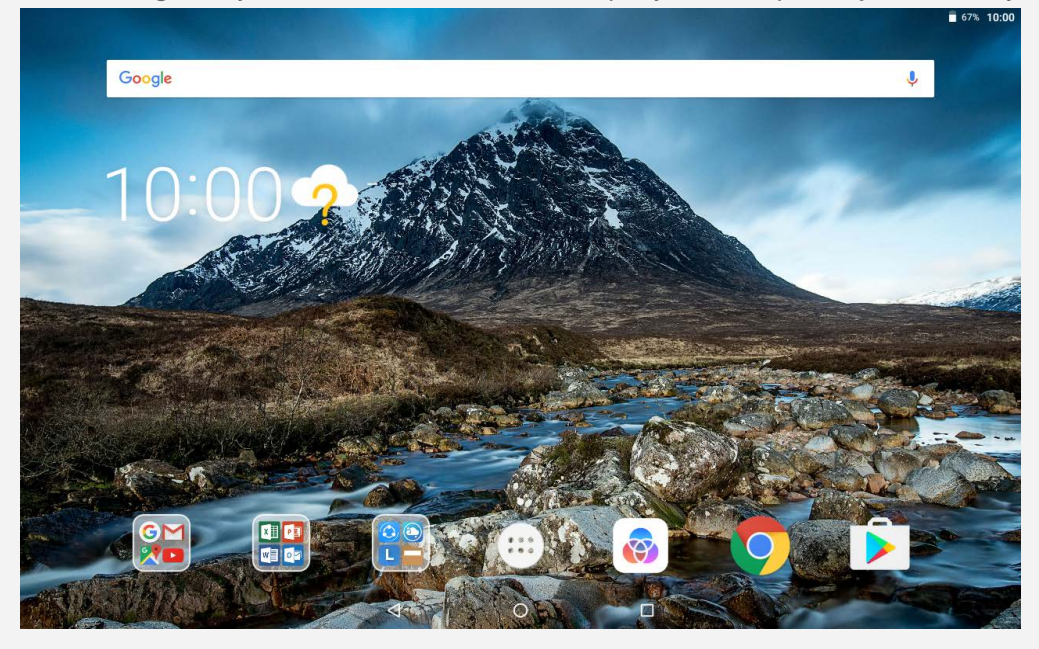

*Uwaga: Funkcje urządzenia oraz ekran główny mogą różnić się w zależności od lokalizacji, języka, nośnika i modelu urządzenia.*

W każdym momencie możesz dostosować wygląd ekranu głównego.

**Ekran główny**

Na pierwszym ekranie głównym znajduje się pasek wyszukiwania **Google** oraz inne przydatne aplikacje.

**Ekran podglądu**

Naciśnij i przytrzymaj dowolne miejsce na ekranie głównym z wyjątkiem ikon. W dolnej części ekranu znajdują się opcje **TAPETY** oraz **WIDŻETY**.

**Dodawanie widżetu do ekranu głównego**

Dotknij opcji **HY** na dole ekranu podglądu, naciśnij i przytrzymaj widżet, który chcesz dodać, a następnie przeciągnij go w wybrane miejsce i puść.

**Zmiana tapet**

Naciśnij i przytrzymaj dowolne miejsce na ekranie głównym z wyjątkiem ikon, wybierz pozycję **TAPETY** na dole ekranu, a następnie wybierz preferowaną tapetę.

Wybierz pozycje > **Ustawienia** > **Wyświetlacz** > **Tapeta** i wybierz preferowaną tapetę.

**Przenoszenie aplikacji do innego ekranu**

Naciśnij i przytrzymaj ikonę aplikacji, którą chcesz przenieść, a potem przeciągnij w wybrane miejsce i upuść.

- **Jak odinstalować aplikację**
	- 1. Dotknij  $\bigoplus$ , naciśnij i przytrzymaj ikonę aplikacji, którą chcesz odinstalować.

2. Przeciągnij do , a następnie puść i stuknij przycisk **OK**.

*Uwaga: Niektórych aplikacji systemowych nie można odinstalować.*

## Przyciski ekranowe

Na dole ekranu są trzy przyciski.

- **Przycisk Wstecz**: Dotknij *, aby wrócić do poprzedniej strony*.
- **Przycisk Ekran główny**: Stuknij  $\bigcirc$ , aby powrócić do domyślnego ekranu głównego.
- **Przycisk Ostatnio używane: Dotknij | aby wyświetlić ostatnio używane aplikacie. Wtedy** można również wykonać następujące czynności:
	- Dotknij aplikacji, aby ją otworzyć.
	- Przeciągnij okno aplikacji w lewo lub w prawo, aby je zamknąć.
	- Dotknij  $\Box$ , aby zablokować aplikację, lub dotknij  $\Box$ , aby ją odblokować.
	- $\bullet$  Dotknij  $\mathsf{X}$ , aby zatrzymać działanie aplikacji.
	- $\bullet$  Dotknij  $\circledast$ , aby zatrzymać działające aplikacje.

## Powiadomienia i szybkie ustawienia

Panel powiadomień zawiera informacje o nowych wiadomościach, połączeniu USB oraz bieżących czynnościach, takich jak pobieranie plików. Panel Szybkich ustawień pozwala na dostęp do często używanych ustawień, takich jak przełącznik sieci WLAN.

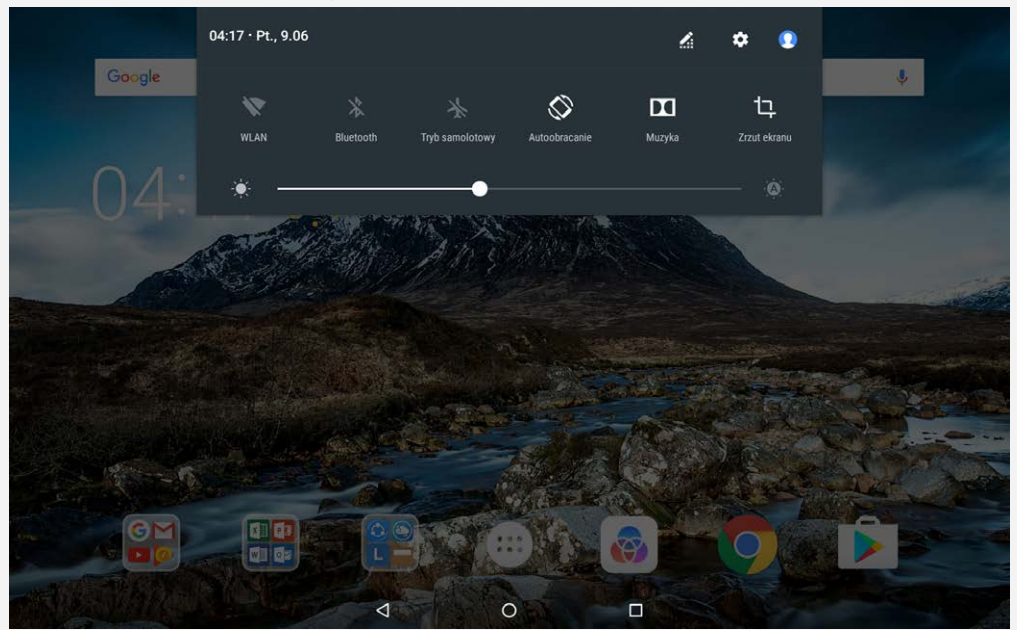

Można wykonać dowolną z poniższych czynności:

- Aby wyświetlić Powiadomienia, przeciągnij palcem z góry ekranu w dół.
- Aby zamknąć Powiadomienia, przeciągnij palcem od dołu do góry ekranu.
- Aby odrzucić powiadomienie, przeciągnij je palcem w lewo lub prawo.
- Aby odrzucić wszystkie powiadomienia, na dole panelu Powiadomienia dotknij pozycji **USUŃ WSZYSTKIE**.
- Aby otworzyć panel Szybkie ustawienia, dwukrotnie przeciągnij palcem z góry ekranu w dół.
- Aby zamknąć panel Szybkie ustawienia, przeciągnij palcem z dołu ekranu w górę.

## Wymuszenia wyłączenia/ponownego uruchomienia

Naciśnij przycisk zasilania i przytrzymaj przez około 8 sekund, aż urządzenie się wyłączy. Naciśnij przycisk zasilania i przytrzymaj przez około 10 sekund, aby uruchomić ponownie.

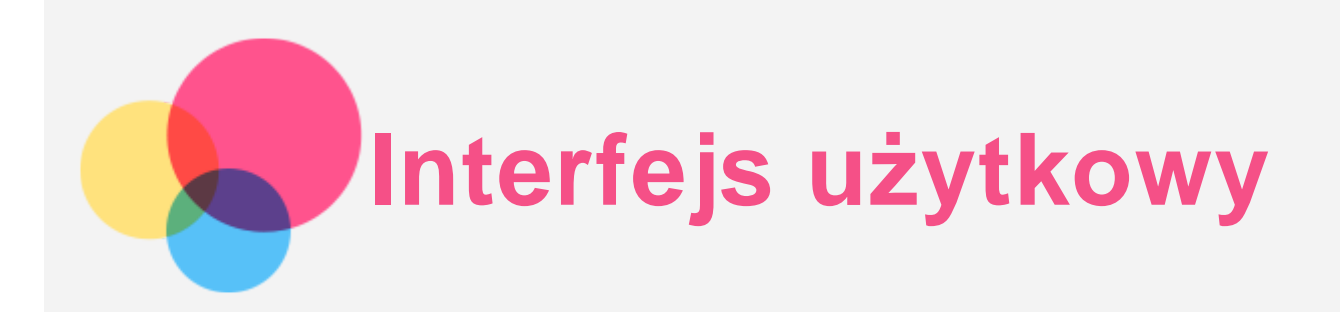

## Korzystanie z interfejsu użytkowego

- Aby włączyć interfejs użytkowy, dotknij  $\circledast$  > **Interfejs użytkowy**.
- Wybierz pozycje > **Ustawienia** > **Interfejs użytkowy**, aby włączyć funkcję.

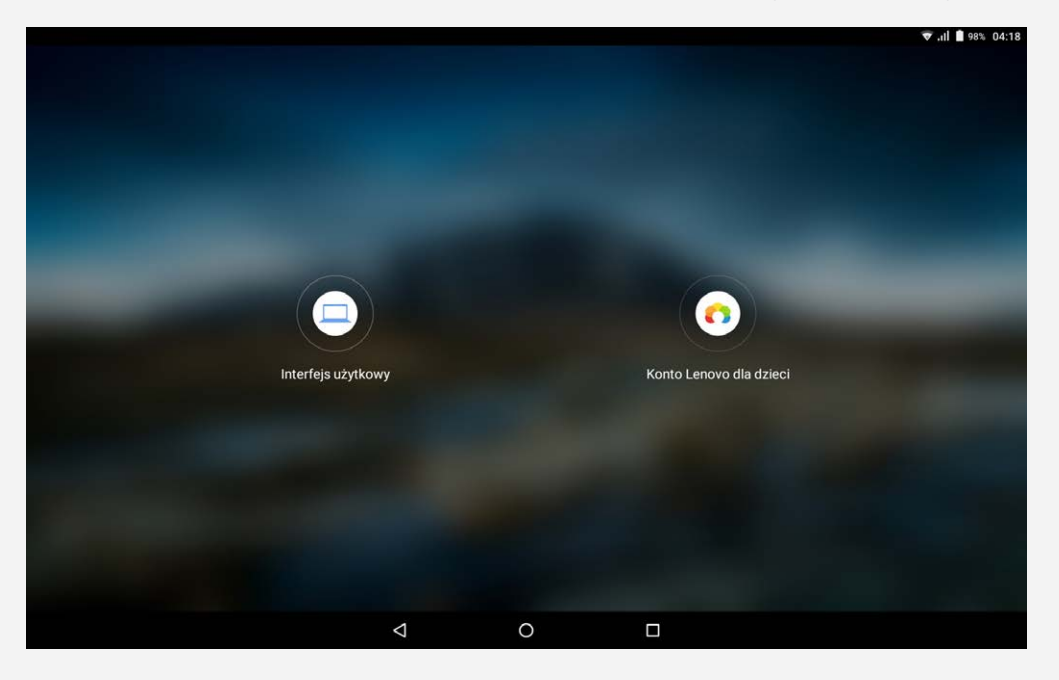

## Pasek nawigacji

Ikony ostatnio używanych aplikacji są wyświetlane na pasku nawigacji. Możesz wykonać następujące czynności:

- Aby otworzyć daną aplikację, dotknij jej ikony.
- Gdy nie można wyświetlić wszystkich ikon aplikacji na liście, z boku paska nawigacji pojawi się .... Aby wyświetlić ukryte ikony, przesuń w lewo lub w prawo.
- W celu dostosowania kolejności ikon na pasku nawigacji naciśnij ikonę aplikacji i przytrzymaj ją, aż ikona nieco się powiększy, a następnie przeciągnij ją w wybrane miejsce i puść.
- Aby zamknąć aplikację, naciśnij i przytrzymaj ikonę aplikacji, aż ikona nieco się powiększy, następnie przeciągnij ją w górę i puść.

## Korzystanie z trybu dzielonego ekranu

- **Metoda 1**
	- 1. Otwórz aplikację, a następnie dotknij  $\Box$

2. Naciśnij ikonę pierwszej aplikacji i przytrzymaj ją, przeciągnij na lewą lub prawą stronę, aż zostanie wyświetlony komunikat "**Przeciągnij tutaj, by podzielić ekran**", a następnie upuść ją. Aplikacja zostanie zablokowana w tym miejscu.

3. Dotknij::: i wybierz drugą aplikację, którą chcesz otworzyć. Dwie aplikacje będą wyświetlane w trybie dzielonego ekranu.

**Metoda 2**

1. Otwórz aplikację, a następnie naciśnij i przytrzymaj ... Aplikacja zostanie zablokowana po lewej stronie ekranu.

2. Dotknij  $\cdots$ i wybierz drugą aplikacie, którą chcesz otworzyć. Dwie aplikacie będą wyświetlane w trybie dzielonego ekranu.

*Uwaga: Tryb dzielonego ekranu jest obsługiwany przez wybrane aplikacje.*

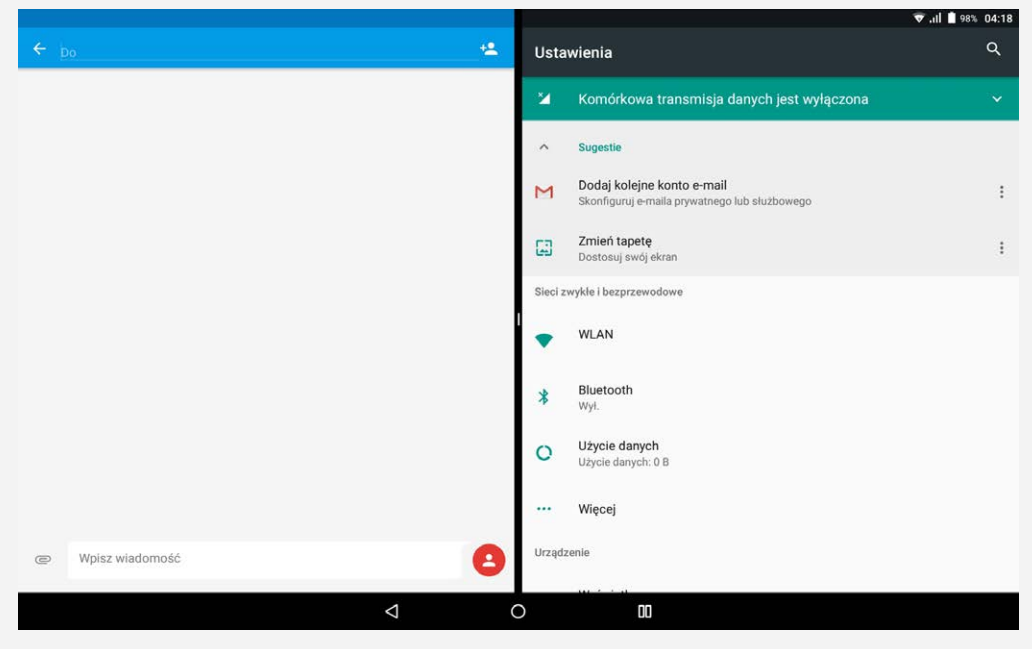

## Ustawienia dzielonego ekranu

W trybie dzielonego ekranu można wykonać następujące czynności:

**Zmiana drugiej aplikacji**

Dotknij :::, aby wybrać inną aplikację, lub dotknij ikony aplikacji na pasku nawigacji.

**Zamykanie pierwszej aplikacji**

Naciśnij i przytrzymaj ikonę aplikacji, aż ikona nieco się powiększy, a następnie przeciągnij ją w górę i puść.

**Dostosowywanie wielkości dzielonego ekranu**

Przesuń "" między dwiema aplikacjami na lewą lub prawą stronę.

## Zamykanie trybu dzielonego ekranu

Tryb dzielonego ekranu można zamknąć, wykonując następujące czynności:

- Wybór aplikacji, która nie obsługuje trybu dzielonego ekranu.
- Naciśnięcie i przytrzymanie  $\Box$ , aby włączyć tryb pełnoekranowy.
- Zamknięcie wszystkich aplikacji na pasku nawigacji.

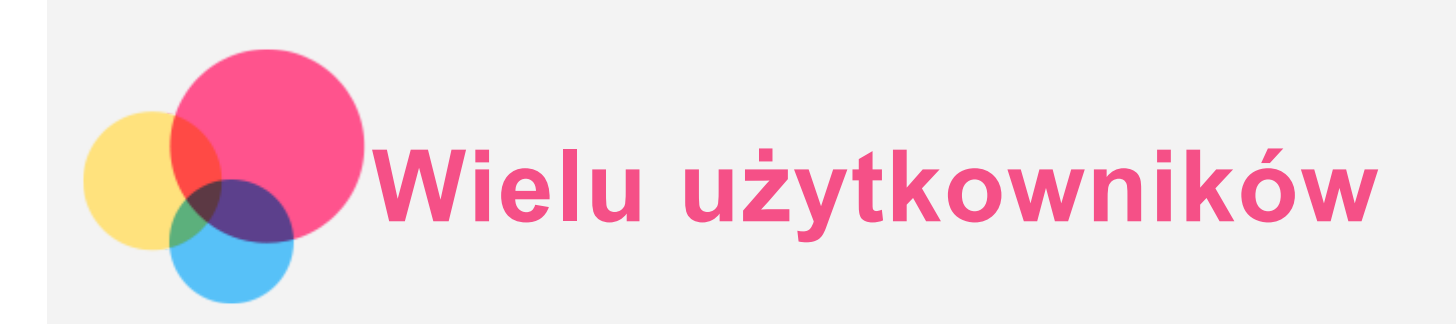

## Wielu użytkowników

Istnieją trzy typy użytkowników:

- **Właściciel:** Właściciel ma pełną kontrolę nad wszystkimi uprawnieniami użytkowników i może zarządzać wszystkimi kontami użytkowników.
- **Gość:** Jest tylko jedno konto Gość. Konto Gość ma ograniczony dostęp do urządzenia. Na przykład konto Gość nie może używać funkcji **Nieznane źródła**.
- **Nowy użytkownik:** Na urządzeniu można utworzyć wiele kont użytkownika, w tym standardowego użytkownika i konto użytkownika dla dzieci. Użytkownik standardowy może zarządzać kontami użytkownika dla dzieci. Na kontach użytkownika dla dzieci dostępnych jest wiele aplikacji przeznaczonych dla dzieci, w tym wideo, gry, muzyka i nie tylko. Zawartością można zarządzać w obszarze **Kontrola rodzicielska**.

## Tworzenie nowych kont użytkownika

Dotknij > **Ustawienia** > **Użytkownicy** > **DODAJ UŻYTKOWNIKA**, aby utworzyć konta użytkownika.

- Dotknij  $\Omega$  > KONTYNUUJ, aby utworzyć standardowe konto użytkownika.
- **Dotknij**  $\Omega$  **> KONTYNUUJ**, aby utworzyć konto użytkownika dla dzieci. Alternatywnie na pierwszym ekranie głównym dotknij (b), a następnie dotknij pozycji Konto Lenovo dla dzieci, aby utworzyć konto użytkownika dla dzieci.

*Uwaga: Przed dodaniem konta użytkownika dla dzieci trzeba skonfigurować blokadę ekranu, aby chronić aplikacje i dane osobowe.*

## Przełączanie między kontami użytkownika

Na ekranie głównym przeciągnij palcem z góry ekranu w dół, a następnie dotknij zdjęcia użytkownika, aby przełączyć się między różnymi kontami użytkownika.

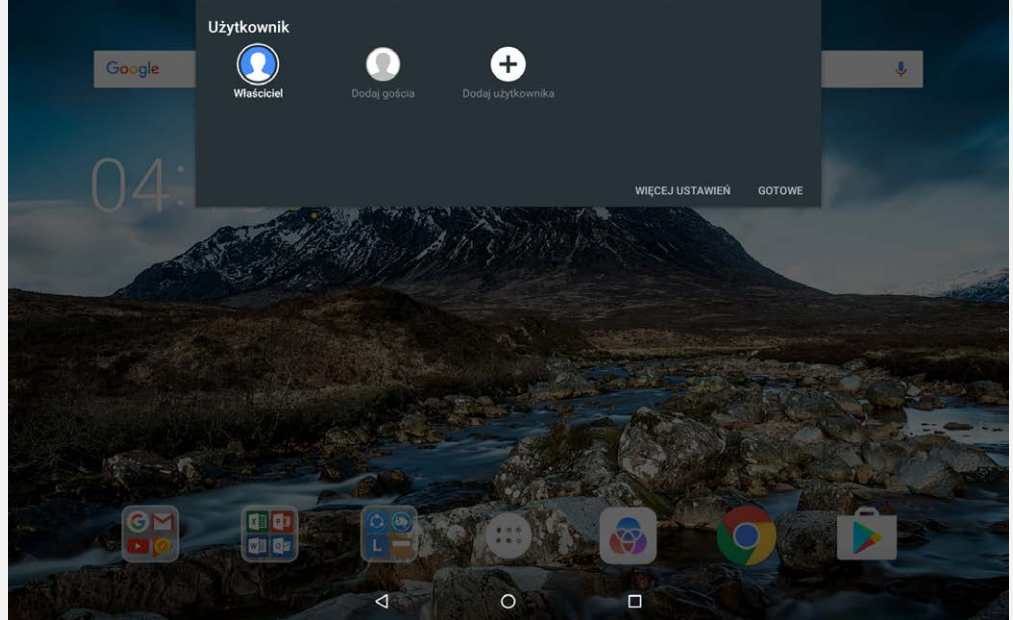

- W interfejsie blokady ekranu wybierz zdjęcie użytkownika, na którego chcesz przełączyć, a następnie dotknij i przeciągnij palcem w górę, aby przełączyć na to konto użytkownika.
- Jeżeli niektórzy użytkownicy wcześniej zarejestrowali odciski palców w ustawieniach zabezpieczeń ekranu blokady, mogą użyć tych odcisków palców do przełączania między kontami.

## Usuwanie konta użytkownika

Dotknij  $\overline{\mathbb{C}}$  > Ustawienia > Użytkownicy, a następnie dotknij ikony  $\overline{\mathbf{C}}$  obok konta, które chcesz usunąć, potem dotknij **USUŃ UŻYTKOWNIKA** > **USUŃ**.

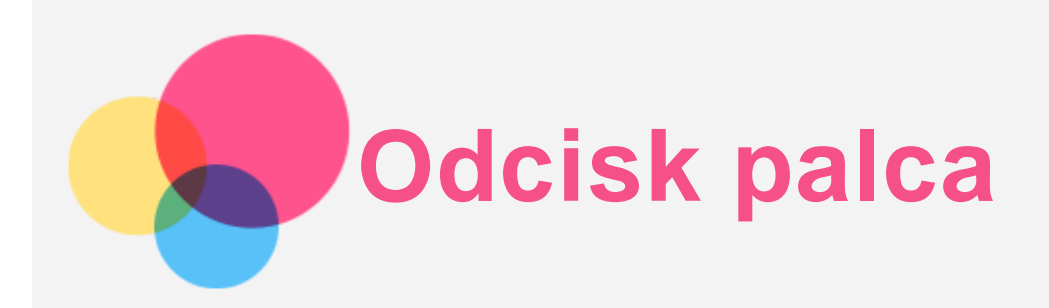

Różni użytkownicy mogą zarejestrować swoje odciski palców, aby móc za ich pomocą odblokowywać tablet lub szybko przełączać na swoje konto użytkownika.

## Dodawanie odciska palca

Można dodać więcej niż jeden odcisk palca.

Wybierz pozycje > **Ustawienia** > **Zabezpieczenia** > **Odcisk palca**, a następnie postępuj zgodnie z instrukcjami wyświetlanymi na ekranie.

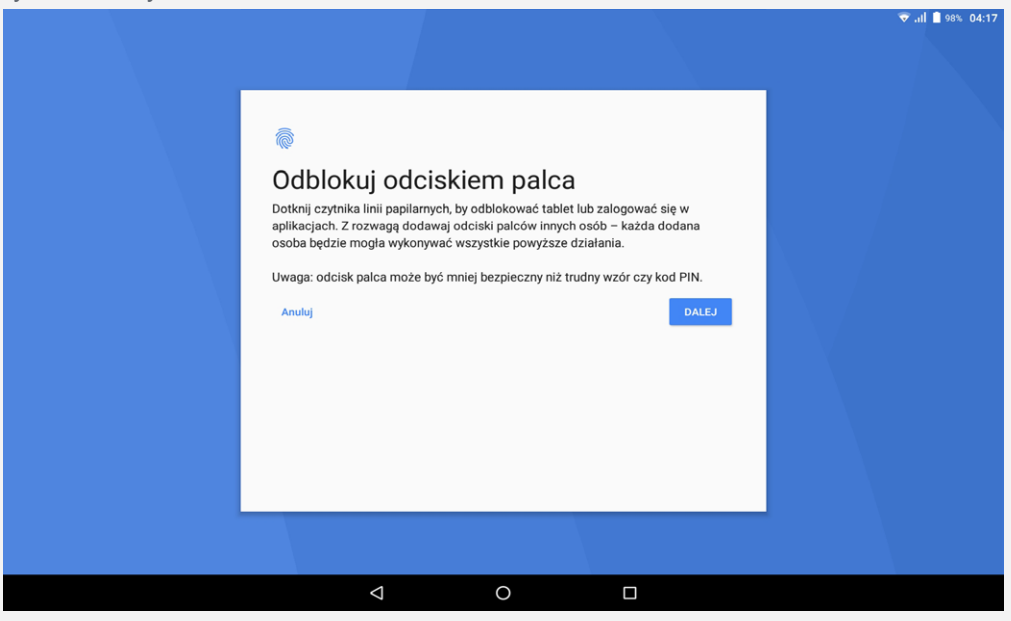

*Uwaga: Aby móc korzystać z funkcji powiązanych z odciskami palców, należy ustawić wzór, kod PIN lub hasło dla ekranu blokady. Pozostali użytkownicy mogą też zarejestrować swoje odciski palców, wykonując przedstawione powyżej instrukcje. Aby ustawić ekran blokady, wybierz pozycje Ustawienia > Zabezpieczenia > Blokada ekranu.*

## Dodawanie odcisku palca na potrzeby konta użytkownika dla dzieci

Przełącz na konto użytkownika dla dzieci. Na ekranie głównym przeciągnij palcem z góry ekranu w dół.

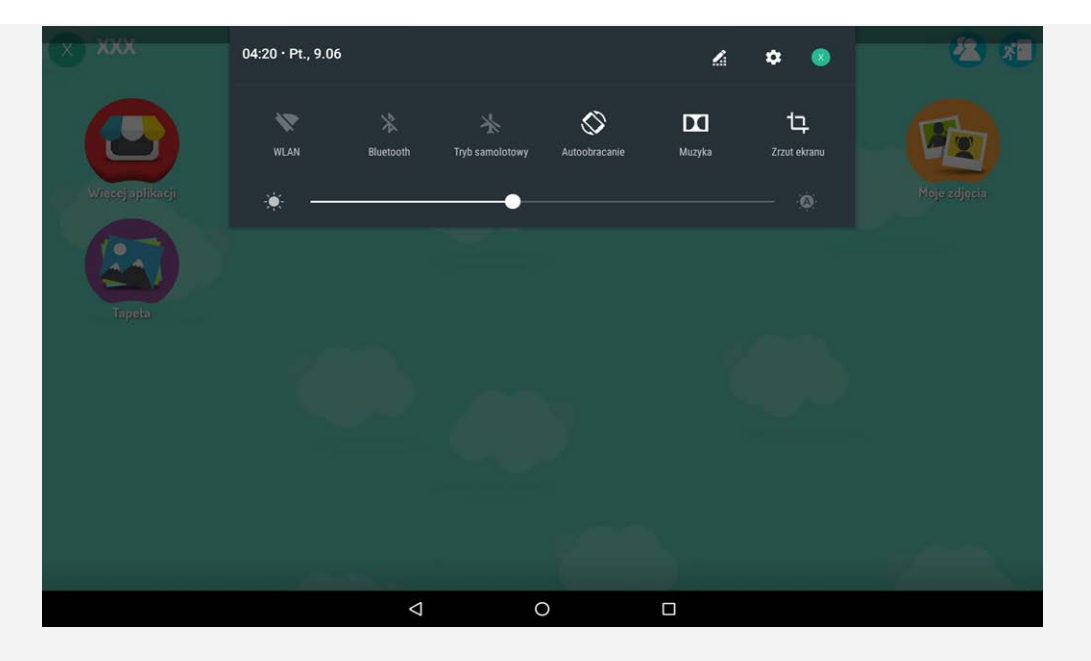

Dotknij > **Zabezpieczenia** > **Odcisk palca**, a następnie dodaj odcisk palca, wykonując instrukcje wyświetlane na ekranie.

# Usuwanie odcisku palca

- Wybierz pozycje > **Ustawienia** > **Zabezpieczenia** > **Odcisk palca**.
- Potwierdź, rysując wzór blokady ekranu albo wprowadzając kod PIN lub hasło.
- Dotknij odcisku palca, który chcesz usunąć, dotknij pozycji **USUŃ**, a następnie **TAK, USUŃ**. *Uwaga: Pozostali użytkownicy mogą usuwać swoje odciski palców, wykonując przedstawione powyżej instrukcje.*

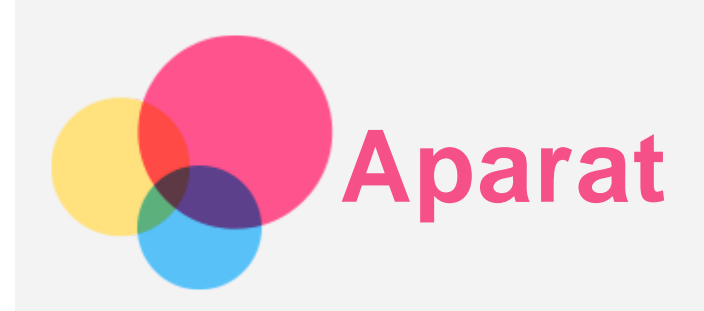

Aby otworzyć aplikację Aparat, wybierz pozycję **Aparat**.

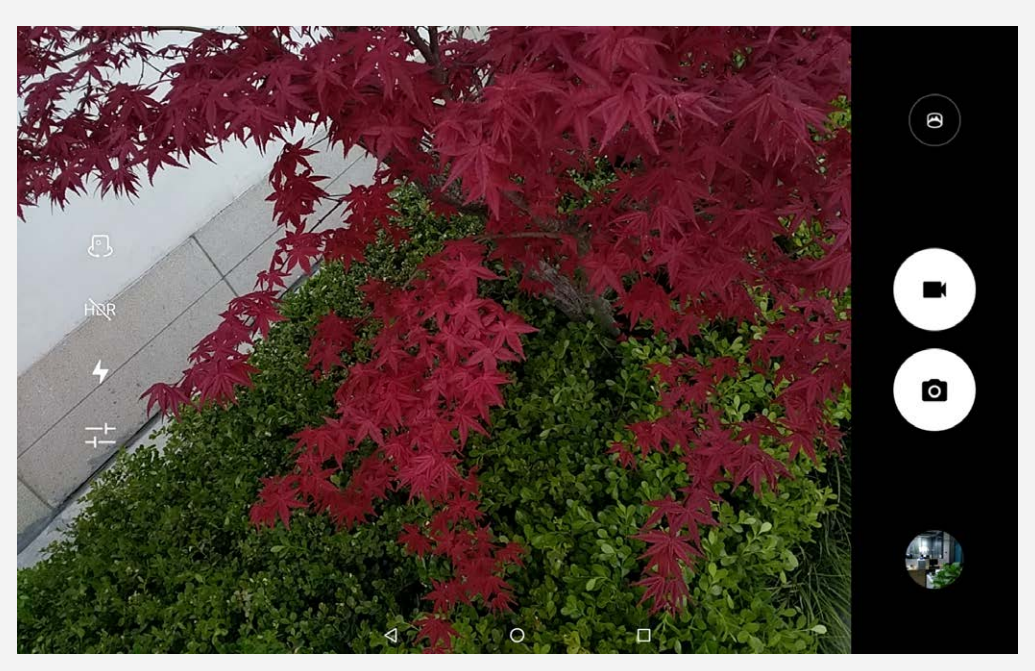

# Robienie zdjęć i nagrywanie filmów

Za pomocą wbudowanego aparatu w tym urządzeniu można robić zdjęcia i nagrywać filmy.

- $\bullet$  Dotknij  $\bullet$ , aby zrobić zdjęcie.
- Dotknij **4**, aby nagrać film.
- $\bullet$  Dotknij $\bigcirc$ , aby przełączyć na tryb panoramiczny.
- . Dotknij  $\mathbb{C}$  /  $\ddot{\leftrightarrow}$ , aby przełączyć się między przednim a tylnym aparatem.
- Dotknij HDR, aby włączyć lub wyłączyć HDR.
- Stuknij  $\overline{\mathcal{A}}$ , aby przełączyć się między trybami lampy błyskowej.
- Dotknij  $\frac{-1}{1}$ , aby skonfigurować inne ustawienia aparatu.

## Robienie zrzutów ekranu

Naciśnij jednocześnie przycisk **zasilania** i przycisk **zmniejszania głośności** i przytrzymaj je.

## Wyświetlanie zdjęć i filmów

Zdjęcia i filmy są przechowywane w wewnętrznej pamięci urządzenia. Zdjęcia i filmy można wyświetlić w następujący sposób:

- Podczas korzystania z aplikacji Aparat dotknij miniatury.
- Przejdź do opcji **Zdjęcia**.
- Przejdź do **Menedżer plików**.

Zrzuty ekranu są przechowywane w wewnętrznej pamięci urządzenia. Zrzuty ekranu można

wyświetlić w następujący sposób:

- Przejdź do opcji **Zdjęcia**.
- Przejdź do **Menedżer plików**.

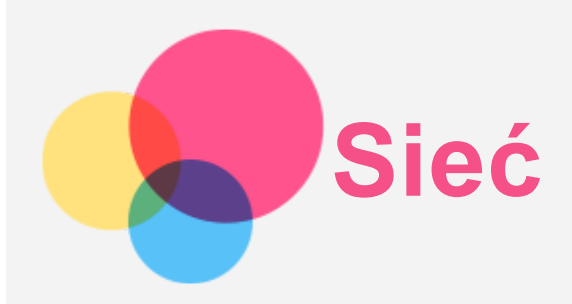

Przed nawiązaniem połączenia z Internetem należy skonfigurować sieć bezprzewodową.

- Konfiguracja sieci WLAN.
- \*Konfiguracja sieci komórkowej.
- Konfiguracia sieci VPN.
- \*Konfiguracja punktu dostępu.

## Konfigurowanie sieci WLAN

## Wybierz pozycje > **Ustawienia** > **WLAN**.

Włącz przełącznik sieci WLAN i dotknij jednego z punktów dostępu na liście, aby połączyć się z Internetem.

W przypadku połączenia z bezpiecznym punktem hotspot, aby uzyskać połączenie, należy wprowadzić login oraz hasło.

## \*Konfigurowanie sieci komórkowej

Wybierz pozycje > **Ustawienia** > **Użycie danych**. *Uwaga: Niezbędna jest ważna karta SIM z usługą przesyłu danych. Jeśli nie masz karty SIM, skontaktuj się ze swoim operatorem.*

## Konfigurowanie sieci VPN

Sieci VPN używane wewnątrz organizacji umożliwiają bezpieczne przesyłanie prywatnych danych za pośrednictwem nieprywatnych sieci. Skonfigurowanie sieci VPN może być konieczne, na przykład w celu uzyskania dostępu do służbowej poczty e-mail. Należy poprosić administratora sieci o podanie ustawień koniecznych do skonfigurowania sieci VPN w sieci użytkownika.

- Wybierz pozycje > **Ustawienia** > **Więcej** > **VPN**.
- Dotknij  $+$ , aby edytować profil sieci VPN, w tym nazwę, typ i adres serwera, a następnie dotknij pozycji **ZAPISZ**.
- Dotknij nazwy serwera sieci VPN, wprowadź nazwę użytkownika i hasło, a następnie dotknij opcji **POŁĄCZ**, aby połączyć się z siecią VPN.
- Dotknij pozycji  $\bullet$ , aby zmodyfikować lub usunąć połączenie VPN.

*Uwaga: Przed użyciem sieci VPN należy ustawić wzór, kod PIN lub hasło dla ekranu blokady. Przejdź do opcji Ustawienia > Zabezpieczenia > Blokada ekranu, aby wybrać opcję blokady ekranu i ustawić blokadę ekranu.*

## \*Konfigurowanie punktu dostępu

Hotspot osobisty można wykorzystać do udostępnienia połączenia internetowego komputerowi lub innemu urządzeniu.

Wybierz pozycje > **Ustawienia** > **Więcej** > **Tethering i punkt dostępu**, a następnie wykonaj następujące czynności:

Włącz funkcję **Przenośny hotspot WLAN**.

Dotknij opcji **Skonfiguruj hotspot WLAN**, aby skonfigurować hotspot.

Możesz również skorzystać z funkcji **Tethering przez Bluetooth** lub **Tethering przez USB**. *Uwaga: Aby znajomi mogli korzystać z Twojej sieci komórkowej, wystarczy podać im nazwę sieci oraz hasło.*

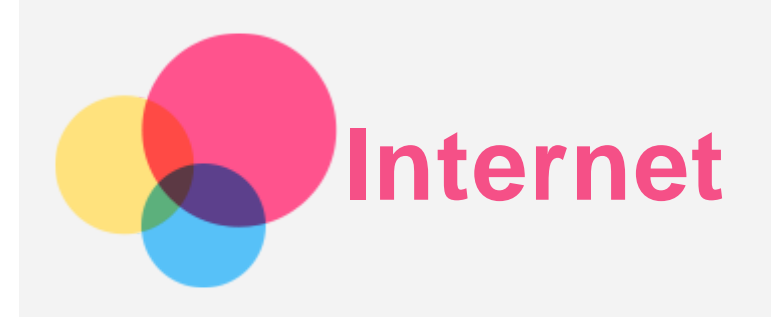

Jeśli urządzenie ma połączenie z siecią bezprzewodową lub komórkową, można za jego pomocą przeglądać strony internetowe.

Aby uruchomić aplikację w przeglądarce, przejdź do aplikacji **Chrome**.

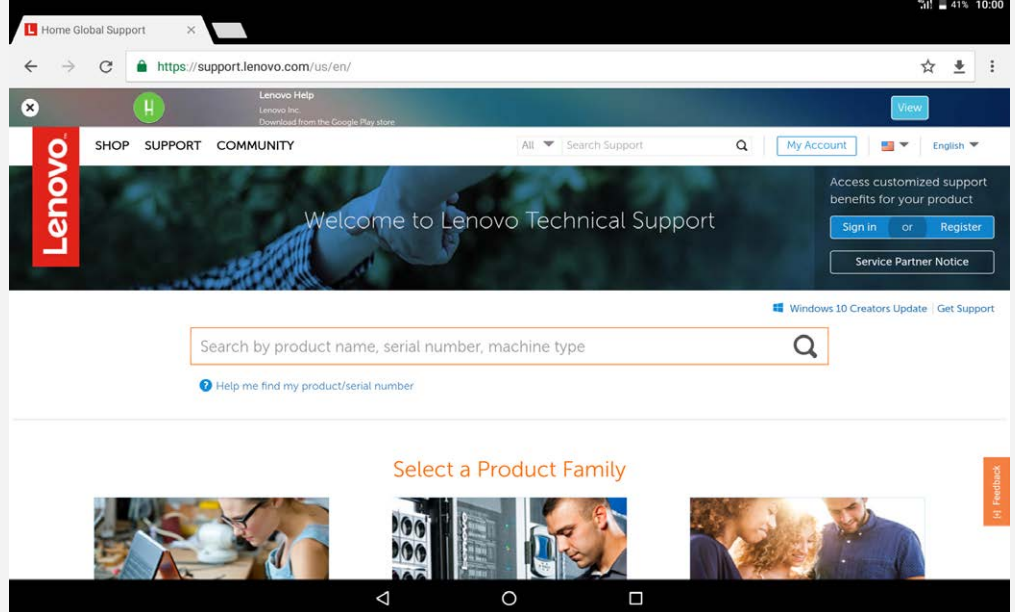

## Odwiedzanie witryn internetowych

Aplikację **Chrome** można używać do przeglądania witryn internetowych.

**Wpisywanie adresu witryny**

Nie musisz wpisywać pełnego adresu witryny z przedrostkiem ["http://",](http://) aby uzyskać do niej dostęp.

Aby przejść do witryny ["http://www.lenovo.com",](http://www.lenovo.com) po prostu wpisz adres ["www.lenovo.com"](www.lenovo.com) w pasku adresu i dotknij pozycji **OK**.

**Wyszukiwanie słów kluczowych**

Aby wyszukiwać witryny internetowe, możesz też wpisać słowa kluczowe na pasku adresu.

Wyszukiwarkę można ustawić, wybierając pozycje > **Ustawienia** > **Wyszukiwarka**.

**Dodawanie nowej witryny**

Dotknij > **Nowa karta**, aby dodać witrynę w nowej karcie.

Dotknij : > **Nowa karta incognito**, aby przejść do witryny bez pozostawiania śladu odwiedzania.

- **Zamykanie witryny** Dotknij  $\mathsf{X}$ , aby zamknąć kartę.
	-
- **Odświeżanie witryny**

Dotknij  $C$ , aby odświeżyć witrynę.

Dotknij  $\leftarrow$ , aby wrócić do poprzedniej witryny.

Dotknij  $\rightarrow$ , aby przejść do ostatnio odwiedzonej witryny.

## Zapisywanie witryn

Obrazy i witryny można zapisywać w wewnętrznej pamięci masowej urządzenia.

- **Zapisywanie obrazów** Naciśnij obraz i przytrzymaj go, a następnie dotknij opcji **Pobierz obraz**. **Dodawanie witryn do zakładek**
	- Dotknij , aby dodać witrynę do obszaru **Zakładki**.
	- Dotknij > **Zakładki**, aby wyświetlić zakładki.

## Ustawianie preferencji ułatwienia dostępu

Dotknij > **Ustawienia** > **Ułatwienia dostępu**, aby skonfigurować skalowanie tekstu i powiększanie stron internetowych.

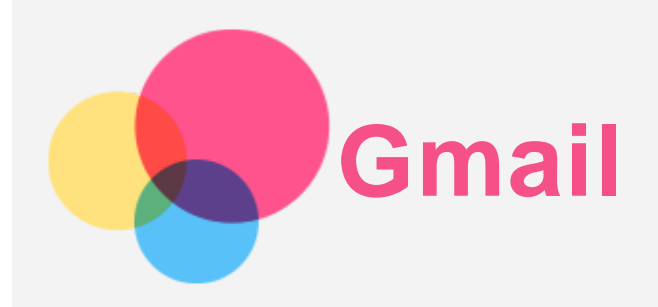

Jeśli urządzenie ma połączenie z siecią bezprzewodową, można za jego pomocą odbierać i wysyłać wiadomości e-mail.

Aby otworzyć aplikację **Gmail**, wybierz pozycję **Gmail**.

## Konfigurowanie konta Gmail

Możesz zalogować się w usłudze Gmail, jeśli masz konto Gmail. Jeśli nie, musisz utworzyć konto Gmail. Możesz też zalogować się na koncie e-mail oferowanym przez inną firmę.

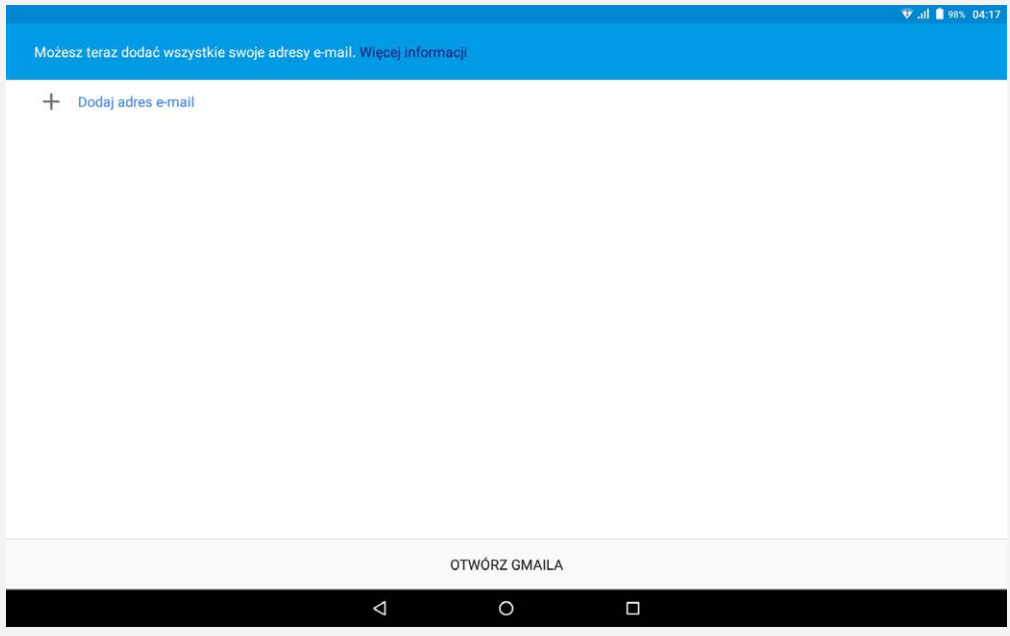

## Używanie poczty Gmail

Po skonfigurowaniu konta poczty Gmail możesz użyć aplikacji **Gmail** do wysyłania i odbierania wiadomości e-mail.

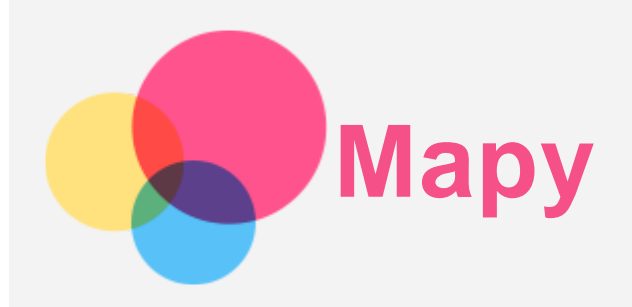

Przed skorzystaniem z usługi **Mapy** należy wybrać następujące ustawienia.

Wybierz pozycje > **Ustawienia** > **Lokalizacja**, aby włączyć dostęp do lokalizacji dla aplikacji Google.

## Wyszukiwanie lokalizacji

Wpisz adres, który chcesz odnaleźć, a następnie naciśnij przycisk **Szukaj**.

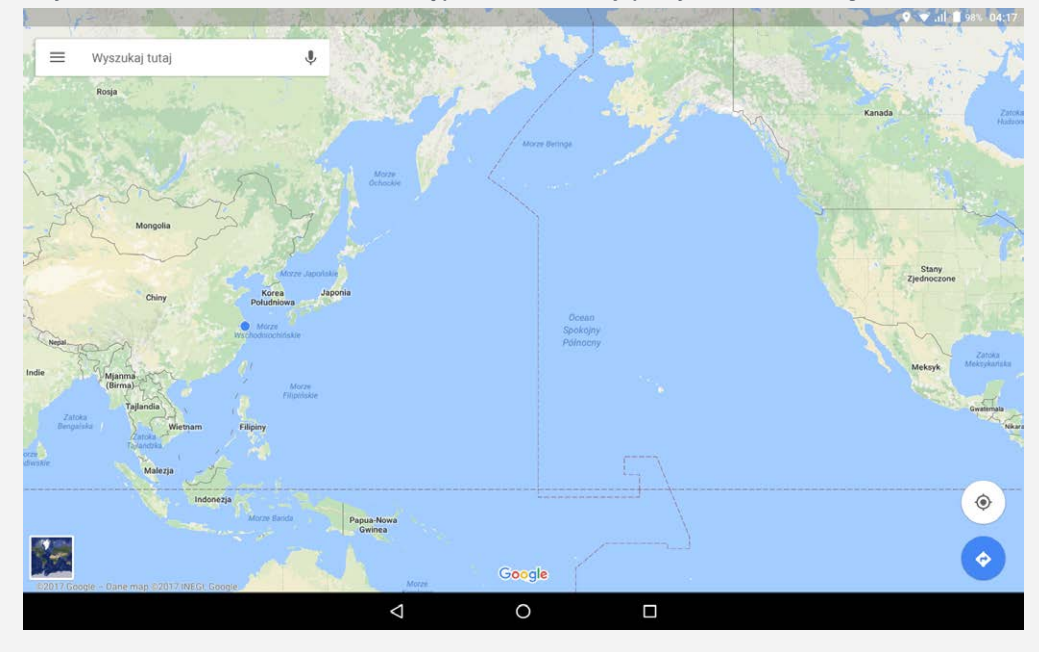

Możesz także stuknąć opcję ?, a następnie na głos wypowiedzieć żądany adres.

## Bieżąca lokalizacja

Dotknij  $\hat{\Phi}$ , aby zobaczyć swoją bieżącą lokalizację. Stuknij opcję **Odkrywaj w swojej okolicy**, aby sprawdzić, co jest w Twojej okolicy.

## Planowanie trasy

Dotknij  $\bigodot$  i wypełnij pola "Twoja lokalizacja" i "Wybierz punkt docelowy" lub wybierz punkt początkowy jako "**Twoja lokalizacja**".

Wybierz sposób podróży: samochodem, autobusem lub pieszo.

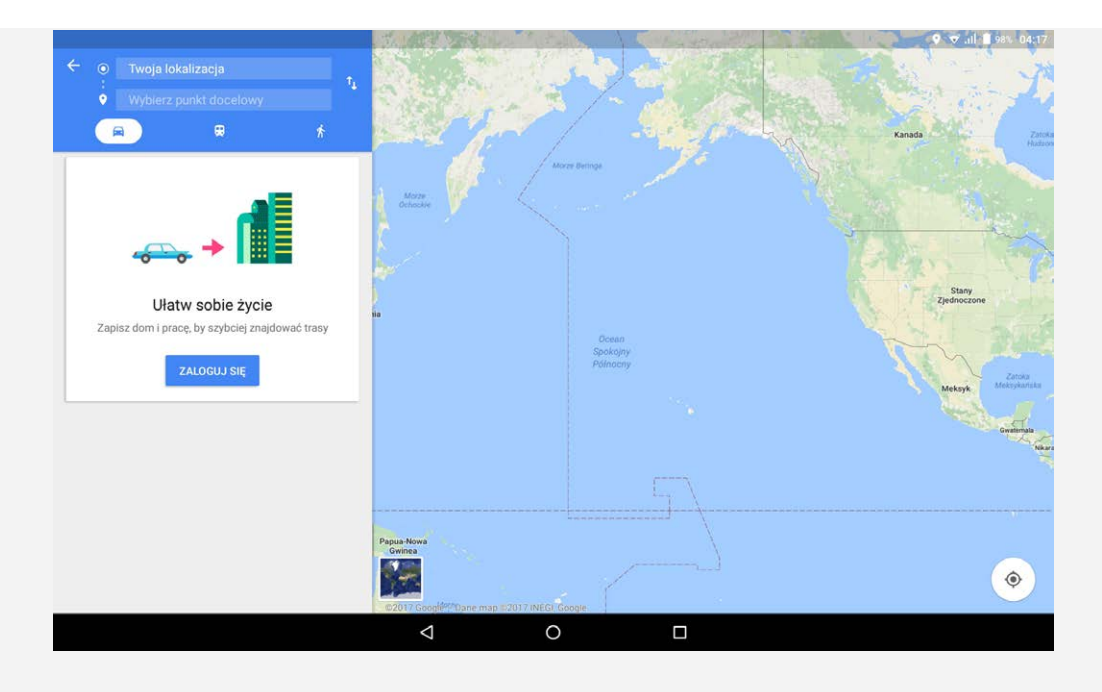

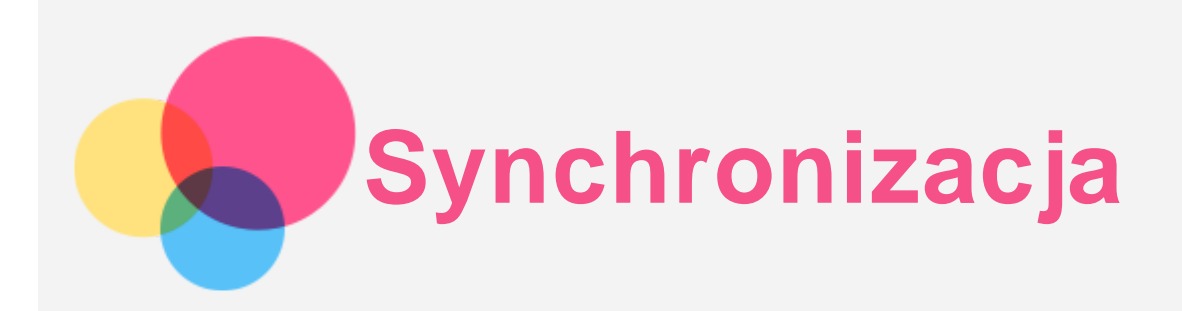

Pomiędzy urządzeniem mobilnym a komputerem możesz przenosić takie dane, jak muzyka, zdjęcia, pliki wideo, dokumenty, pliki pakietu aplikacji systemu Android (APK) itp.

## Łączenie urządzenia z komputerem

Połącz urządzenie z komputerem za pomocą kabla USB.

Po przesunięciu z górnej części ekranu w dół, na pasku powiadomień pojawi się komunikat "**USB w trybie przesyłania plików**".

Dotknij komunikatu **USB w trybie przesyłania plików**, aby wyświetlić więcej opcji.

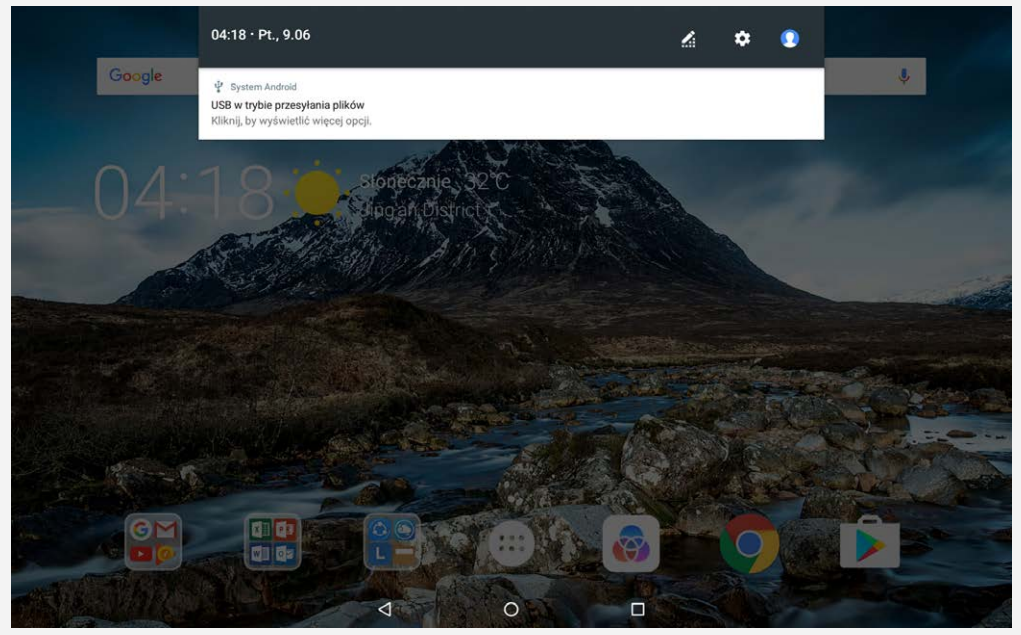

#### Tryb wyboru połączenia z komputerem

Można wybrać następujące opcje:

- **Urządzenie multimedialne (MTP)**: Wybierz ten tryb, jeśli chcesz przenieść pliki multimedialne, takie jak zdjęcia, nagrania wideo czy dzwonki, na tablet lub pobrać je z tabletu na komputer.
- **Aparat (PTP)**: Wybierz ten tryb, jeśli chcesz przenieść tylko zdjęcia lub filmy na tablet lub pobrać je z tabletu na komputer.
- **Naładować to urządzenie**: Wybierz ten tryb, jeśli chcesz tylko naładować urządzenie.
- **MIDI**: Wybierz ten tryb, jeśli chcesz, aby aplikacje z obsługą MIDI na urządzeniu współpracowały z programem MIDI na komputerze.

## Instalowanie aplikacji z plików APK

Wykonaj następujące czynności:

- Skonfiguruj urządzenie, tak aby zezwalało na instalację aplikacji uzyskanych z nieznanych źródeł.
- Wybierz pozycje > **Ustawienia** > **Zabezpieczenia**, dotknij pozycji **Nieznane źródła**, a następnie przycisku **OK**.
- Skopiuj plik APK z komputera do urządzenia w trybie **Urządzenie multimedialne (MTP)**.
- Otwórz kategorię aplikacji w **Menedżer plików**.

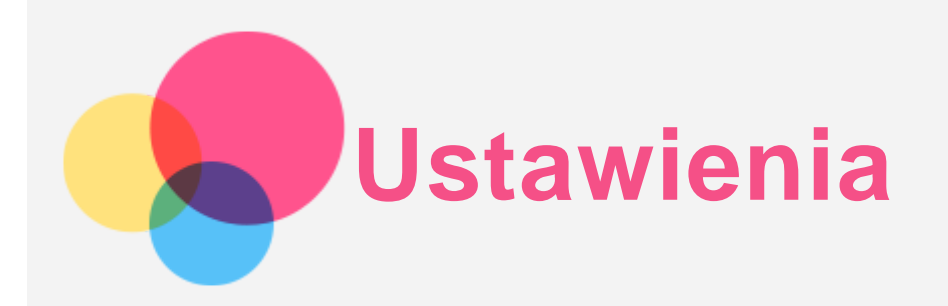

# Ekran główny Ustawienia

Dotknij > **Ustawienia**. Konfigurując inne funkcje (z wyjątkiem **Zaplan. wł. i wył. zasilania**) urządzenia, przesuń palcem w poprzek ekranu lub dotknij $\equiv$ , aby otworzyć ekran główny ustawień.

# Konfigurowanie języka

- Wybierz pozycje > **Ustawienia** > **Język i metody wprowadzania** > **Języki** > **Dodaj język**.
- Wybierz język, który chcesz dodać.
- Przeciągnij dodany język do pierwszego wiersza.

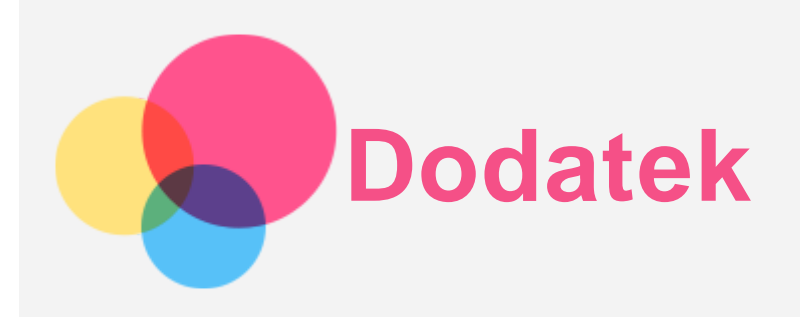

## Ważne informacje dotyczące bezpieczeństwa i obsługi

Aby uniknąć obrażeń ciała, uszkodzenia mienia lub przypadkowego uszkodzenia produktu, przed jego użyciem należy przeczytać wszystkie informacie zawarte w niniejszej sekcji. Dodatkowe porady dotyczące bezpiecznego używania urządzenia można znaleźć na stronie: http://www.lenovo.com/safety.

#### Z urządzeniem należy obchodzić się ostrożnie

Urządzenia nie wolno upuszczać, zginać ani przebijać. Nie wolno również wkładać do niego żadnych przedmiotów ani stawiać na nim ciężkich przedmiotów. Delikatne komponenty wewnątrz mogłyby ulec uszkodzeniu.

Ekran urządzenia jest wykonany ze szkła. Może on pęknąć, jeśli urządzenie zostanie upuszczone na twardą powierzchnię, poddane działaniu dużej siły lub przygniecione ciężkim przedmiotem. Jeśli od ekranu odpryśnie szkło, nie należy dotykać kawałków szkła ani próbować usunąć ich z urządzenia. Należy natychmiast zaprzestać korzystania z urządzenia i skontaktować się ze wsparciem technicznym Lenovo w celu uzyskania informacji dotyczących naprawy, wymiany lub utvlizacii.

Podczas korzystania z urządzenia należy trzymać je z dala od miejsc, w których występuje wysokie napięcie, jak na przykład urządzenia, grzejniki i kuchenki elektryczne. Urządzenia należy używać tylko w temperaturze od 0°C do 40°C (od 32°F do 104°F) i przechowywać je w temperaturze od -20°C do 60°C (od -4°F do 140°F), aby uniknąć uszkodzeń.

Urządzenia nie wolno narażać na działanie wody, deszczu, skrajnej wilgotności, potu ani innych płynów.

#### Urządzenia nie wolno demontować ani modyfikować

Urządzenie to jest urządzeniem zamkniętym. Wewnątrz nie ma żadnych części wymagających obsługi przez użytkownika końcowego. Wszelkich napraw wewnętrznych może dokonać wyłącznie punkt serwisowy lub personel techniczny autoryzowany przez Lenovo. Próba otwarcia lub modyfikacji urządzenia spowoduje unieważnienie gwarancji.

#### Uwaga dotycząca wbudowanych akumulatorów

Nie wolno wymieniać wewnętrznego akumulatora litowo-jonowego. Istnieje ryzyko eksplozji, jeśli zostanie zainstalowany akumulator niewłaściwego typu. Skontaktuj się ze wsparciem Lenovo w sprawie wymiany fabrycznej.

#### Uwaga dotycząca plastikowych toreb

#### **NIEBEZPIECZEŃSTWO:**

**Plastikowe torby mogą być niebezpieczne. Aby uniknąć niebezpieczeństwa uduszenia, należy przechowywać plastikowe torby w miejscu niedostępnym dla dzieci.**

#### Informacje o zasilaczu

**Urządzenie i zasilacz należy chronić przed wilgocią.**

Nie wolno zanurzać urządzenia w wodzie ani pozostawiać go w miejscu, gdzie mogłoby zostać zmoczone wodą lub innym płynem.

#### **Używać wyłącznie metod ładowania zatwierdzonych przez producenta.**

Uwaga: Należy używać wyłącznie standardowych zasilaczy firmy Lenovo. Użycie zasilaczy innych firm wpłynie na szybkość ładowania, powodując nieprawidłowe ładowanie i możliwe uszkodzenie sprzętu.

- Podłączyć standardowy zasilacz do odpowiedniego gniazda elektrycznego.
- Aby podłączyć urządzenie do komputera lub urządzenia zgodnego ze standardem USB 2.0 lub nowszym, należy użyć standardowego kabla danych.

Urządzenia ładujące mogą się nagrzewać podczas ich normalnego używania. Należy zapewnić odpowiednią cyrkulację powietrza wokół urządzenia ładującego. Urządzenie ładujące należy odłączyć od źródła zasilania w każdej z następujących sytuacji:

- Urządzenie ładujące zostało wystawione na działanie deszczu, płynu lub nadmiernej wilgoci.
- Urządzenie ładujące wykazuje oznaki uszkodzenia fizycznego.
- Urządzenie ładujące wymaga oczyszczenia.

#### **Ostrzeżenie:**

**Firma Lenovo nie podnosi odpowiedzialności za działanie ani bezpieczeństwo produktów, których nie wyprodukowała lub nie zatwierdziła. Należy używać wyłącznie zasilaczy i akumulatorów zatwierdzonych przez firmę Lenovo.**

#### Ostrzeżenie o wysokim natężeniu dźwięku

Ostrzeżenie: długotrwałe wystawienie na głośne dźwięki pochodzące z jakiegokolwiek źródła może powodować uszkodzenia słuchu. Im wyższe jest natężenie dźwięku, tym szybciej może dojść do uszkodzenia słuchu. Aby chronić swój słuch:

- Ogranicz ilość czasu korzystania ze słuchawek przy wysokim poziomie głośności.
- Unikaj zwiększania głośności w celu wytłumienia zakłóceń dochodzących z zewnątrz.
- Jeśli nie słyszysz tego, co mówią osoby w otoczeniu, zmniejsz głośność urządzenia.

Jeśli doświadczasz dyskomfortu, m.in. wrażenia nacisku lub pełności w uszach, dzwonienia lub przytłumionej mowy, przerwij korzystanie ze słuchawek i skonsultuj się z lekarzem.

#### Zasady bezpieczeństwa dla rodziców i opiekunów

Urządzenie przenośne nie jest zabawką. Dzieci w wieku poniżej trzech lat nie powinny używać tego urządzenia. Podobnie do wszystkich urządzeń elektrycznych podczas obsługi i użytkowania urządzenia należy przestrzegać środków ostrożności, aby zmniejszyć ryzyko porażenia prądem. Jeżeli rodzice zdecydują się zezwolić dzieciom w wieku trzech lat lub więcej na używanie urządzenia, powinni poinstruować dzieci o potencjalnych zagrożeniach związanych z użytkowaniem i obsługą urządzenia przenośnego.

Rodzice powinni okresowo sprawdzać urządzenie przenośne (wraz z zasilaczem i małymi częściami, jeżeli dotyczy) pod kątem uszkodzeń. Należy regularnie sprawdzać to urządzenie przenośne, czy działa prawidłowo i jest bezpieczne dla dzieci.

#### Należy zachować ostrożność podczas korzystania z urządzenia podczas jazdy pojazdem silnikowym lub rowerem

Na pierwszym miejscu zawsze należy mieć na względzie bezpieczeństwo własne i innych osób. Należy postępować zgodnie z prawem. Lokalne przepisy mogą regulować sposób używania urządzeń elektronicznych, takich jak to urządzenie, podczas jazdy motorem lub rowerem.

#### Utylizacja zgodnie z lokalnymi przepisami

Gdy okres użytkowania urządzenia dobiegnie końca, nie wolno go zgniatać, palić, wrzucać do wody ani pozbywać się go w jakikolwiek sposób, który byłby niezgodny z lokalnymi przepisami. Niektóre części wewnętrzne zawierają substancje, które w przypadku niewłaściwego pozbycia się ich mogą wybuchnąć, wyciec lub mieć niekorzystny wpływ na środowisko.

Aby uzyskać dodatkowe informacje, patrz "Informacje o recyklingu i ochronie środowiska".

#### Urządzenie i jego akcesoria należy trzymać z dala od małych dzieci

Urządzenie zawiera niewielkie części, które mogą zostać połknięte przez małe dzieci, stwarzając ryzyko dla ich zdrowia i życia. Ponadto szklany ekran może ulec potłuczeniu lub pęknięciu w przypadku zderzenia z twardą powierzchnią.

#### Należy chronić swoje dane i oprogramowanie

Nie należy usuwać nieznanych plików ani zmieniać nazw plików i katalogów nieutworzonych przez siebie. W przeciwnym wypadku oprogramowanie urządzenia może przestać działać.

Korzystanie z zasobów sieciowych może narazić urządzenie na działanie wirusów komputerowych, hakerów, oprogramowania szpiegującego oraz innych szkodliwych czynników, które mogą uszkodzić urządzenie, oprogramowanie lub dane. Odpowiedzialność za zapewnienie odpowiedniej ochrony w postaci zapór sieciowych, oprogramowania antywirusowego i antyszpiegowskiego oraz aktualizację takiego oprogramowania spoczywa na użytkowniku.

Urządzenie należy przechowywać z dala od urządzeń elektrycznych. Takich jak wentylatory, radia, głośniki o dużej mocy, klimatyzacja czy kuchenki mikrofalowe. Silne pola magnetyczne generowane przez te urządzenia mogą uszkodzić ekran i dane zapisane w urządzeniu.

#### Urządzenie generuje ciepło

Podczas pracy urządzenia lub ładowania akumulatora niektóre części mogą się nagrzewać. Ich temperatura zależy od poziomu aktywności systemu oraz poziomu naładowania akumulatora. Długi czas kontaktu z ciałem ludzkim, nawet przez ubranie, może spowodować podrażnienie, a nawet oparzenie skóry. Należy unikać długotrwałego kontaktu rąk, kolan oraz innych części ciała z rozgrzanymi częściami urządzenia.

## Uwagi dotyczące emisji promieniowania elektromagnetycznego

#### Oświadczenie o zgodności z regulacjami amerykańskiej Federalnej Komisji Łączności (FCC)

This equipment has been tested and found to comply with the limits for a Class B digital device, pursuant to Part 15 of the FCC Rules. These limits are designed to provide reasonable protection against harmful interference in a residential installation. This equipment generates, uses, and can radiate radio frequency energy and, if not installed and used in accordance with the instructions, may cause harmful interference to radio communications. However, there is no guarantee that interference will not occur in a particular installation. If this equipment does cause harmful interference to radio or television reception, which can be determined by turning the equipment off and on, the user is encouraged to try to correct the interference by one or more of the following measures:

- Reorient or relocate the receiving antenna.
- Increase the separation between the equipment and receiver.
- Connect the equipment into an outlet on a circuit different from that to which the receiver is connected.
- Consult an authorized dealer or service representative for help.

Lenovo is not responsible for any radio or television interference caused by unauthorized changes or modifications to this equipment. Unauthorized changes or modifications could void the user's authority to operate the equipment.

This device complies with Part 15 of the FCC Rules. Operation is subject to the following two

conditions: (1) this device may not cause harmful interference, and (2) this device must accept any interference received, including interference that may cause undesired operation. Responsible Party:

Lenovo (United States) Incorporated 1009 Think Place - Building One Morrisville, NC 27560 Telephone: 1-919-294-5900

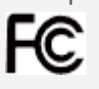

#### Przestroga IC

Urządzenie spełnia standardy RSS organizacji Industry Canada nieobjęte obowiązkiem uzyskania zezwolenia. Używanie urządzenia podlega dwóm ograniczeniom:

(1) urządzenie nie może powodować zakłóceń; oraz

(2) urządzenie musi akceptować zakłócenia, w tym mogące powodować niepożądane działanie urządzenia.

Le présent appareil est conforme aux CNR d'Industrie Canada applicables aux appareils radio exempts de licence. L'exploitation est autorisée aux deux conditions suivantes:

(1) l'appareil ne doit pas produire de brouillage, et

(2) l'utilisateur de l'appareil doit accepter tout brouillage radioélectrique subi, même si le brouillage est susceptible d'en compromettre le fonctionnement.

#### Oświadczenie o zgodności z japońską normą VCCI Klasa B

この装置は、クラスB情報技術装置です。この装置は、家庭環境で使用することを目的としていますが、こ の装置がラジオやテレビジョン受信機に近接して使用されると、受信障害を引き起こすことがあります。 取扱説明書に従って正しい取り扱いをして下さい。VCCI-B

#### Japońskie oświadczenie o zgodności produktów podłączanych do gniazdek sieci elektrycznej, w których płynie prąd o natężeniu nie przekraczającym 20 A na fazę

日本の定格電流が 20A/相 以下の機器に対する高調波電流規制 高調波電流規格 JIS C 61000-3-2 適合品

# Informacje o ochronie środowiska, przetwarzaniu wtórnym i utylizacji

#### Oświadczenie o przetwarzaniu wtórnym

Lenovo zachęca do odpowiedzialnego przetwarzania wtórnego niepotrzebnych urządzeń informatycznych. Firma Lenovo oferuje różnorodne programy i usługi pomocne przy takim przetwarzaniu. Informacje dotyczące przetwarzania wtórnego produktów Lenovo są dostępne pod adresem http://www.lenovo.com/recycling.

#### Ważne informacje dotyczące na temat baterii i dyrektywy WEEE

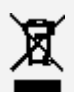

Baterii oraz sprzętu elektrycznego i elektronicznego oznaczonego symbolem przekreślonego kosza na kółkach nie można wyrzucać w ramach niesegregowanych odpadów komunalnych. Zużyte baterie oraz sprzęt elektryczny i elektroniczny (ang. WEEE) należy utylizować oddzielnie, korzystając z dostępnej infrastruktury, która umożliwia odbiór tychże produktów w celu ich ponownego wykorzystania, przetworzenia wtórnego lub utylizacji. O ile to możliwe, baterie należy usunąć i odizolować od urządzeń elektrycznych i elektronicznych przed oddaniem ich do utylizacji. Baterie należy zbierać osobno, korzystając z procesu utylizacji obejmującego zwrot, przetwarzanie wtórne i przetwarzanie baterii i akumulatorów.

Informacje właściwe dla kraju użytkowania są dostępne pod adresem:

#### Informacje o przetwarzaniu wtórnym baterii i akumulatorów dotyczące Brazylii

#### **Declarações de Reciclagem no Brasil**

Descarte de um Produto Lenovo Fora de Uso Equipamentos elétricos e eletrônicos não devem ser descartados em lixo comum, mas enviados à pontos de coleta, autorizados pelo fabricante do produto para que sejam encaminhados e processados por empresas especializadas no manuseio de resíduos industriais, devidamente certificadas pelos orgãos ambientais, de acordo com a legislação local. A Lenovo possui um canal específico para auxiliá-lo no descarte desses produtos. Caso você possua um produto Lenovo em situação de descarte, ligue para o nosso SAC ou encaminhe um email para: reciclar@lenovo.com, informando o modelo, número de série e cidade, a fim de enviarmos as instruções para o correto descarte do seu produto Lenovo.

#### Informacje o przetwarzaniu wtórnym dotyczące Japonii

Informacje o przetwarzaniu wtórnym i utylizacji dotyczące Japonii są dostępne pod adresem: http://www.lenovo.com/recycling/japan

#### Informacje o przetwarzaniu wtórnym dotyczące Indii

Informacje o przetwarzaniu wtórnym i utylizacji dotyczące Indii są dostępne pod adresem: http://www.lenovo.com/social\_responsibility/us/en/sustainability/ptb\_india.html.

#### Symbole dotyczące przetwarzania wtórnego baterii i akumulatorów

• Informacje o przetwarzaniu wtórnym baterii dotyczące Tajwanu

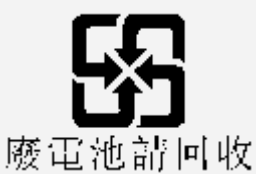

Informacje o przetwarzaniu wtórnym baterii i akumulatorów dotyczące Stanów Zjednoczonych i Kanady

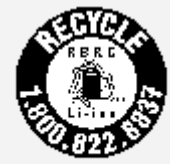

#### **US & Canada Only**

Informacje o przetwarzaniu wtórnym baterii i akumulatorów dotyczące Unii Europejskiej **EU** 

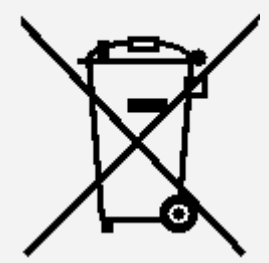

# Informacje o programie ENERGY STAR

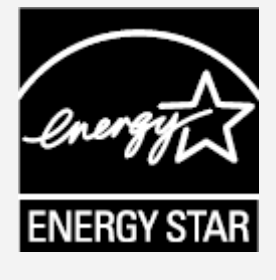

ENERGY STAR® to wspólny program amerykańskiej Agencji Ochrony Środowiska i amerykańskiego Departamentu Energii, którego celem jest oszczędzanie pieniędzy i ochrona środowiska dzięki stosowaniu energooszczędnych produktów i procedur.

Firma Lenovo z dumą oferuje swoim klientom produkty zgodne ze standardem ENERGY STAR. Na komputerze może być umieszczony znak ENERGY STAR. Znak ten może też być wyświetlany w interfejsie ustawień oszczędzania energii. Tablety Lenovo o następującej nazwie modelu oznaczone znakiem ENERGY STAR zostały zaprojektowane i przetestowane zgodnie z wymogami programu ENERGY STAR dla tabletów.

#### **Lenovo TB-X704Y**

Używając produktów zakwalifikowanych do programu ENERGY STAR i wykorzystując opcje zarządzania zasilaniem tabletu, użytkownik zmniejsza pobór energii elektrycznej. Zmniejszony pobór energii elektrycznej pozwala zmniejszyć zanieczyszczenie, poziom emisji gazów cieplarnianych oraz wydatki związane ze zużywaniem prądu.

Więcej informacji o programie ENERGY STAR można znaleźć w witrynie: http://www.energystar.gov.

## Uwaga dotycząca klasyfikacji eksportowej

Produkt ten podlega amerykańskim regulacjom dotyczącym eksportu EAR i posiada numer klasyfikacji eksportowej ECCN 5A992.c. Można go reeksportować z wyjątkiem krajów objętych embargiem wymienionych na liście EAR E1.

## Rozwiązywanie problemów

#### Podczas instalowania aplikacji wyświetla się monit o niewystarczającej ilości pamięci masowej

Zwolnij miejsce na dysku i ponownie spróbuj zainstalować aplikację.

#### Ekran dotykowy nie działa lub nie jest wystarczająco czuły

Naciśnij przycisk zasilania i przytrzymaj przez ponad 8 sekund, aż urządzenie się wyłączy. Następnie włącz je ponownie w normalny sposób.

#### Urządzenie nie włącza się lub występuje awaria systemu

Ładuj akumulator przez pół godziny, a następnie naciśnij i przytrzymaj przez ponad 10 sekund przycisk zasilania, aż urządzenie się wyłączy. Następnie włącz je ponownie w normalny sposób.

#### Nie można uzyskać dostępu do Internetu za pośrednictwem sieci bezprzewodowej

Uruchom ponownie router bezprzewodowy lub przejdź do opcji Ustawienia i uruchom ponownie sieć WLAN.

#### Urządzenia nie można wybudzić ze stanu uśpienia

Naciśnij przycisk zasilania i przytrzymaj przez ponad 8 sekund, aż urządzenie się wyłączy. Następnie włącz je ponownie w normalny sposób.